## How to Configure Hik-ProConnect Box on Hik-ProConnect

Applicable to

Hik-ProConnect: V1.3

Device model: DS-6708NI-S

Firmware Version: V 4.40.300 build 200901 or newer version

## Configuration on Portal

1. Add Hik-ProConnect Box. Then click Hik-ProConnect Box devices tag for advanced configuration.

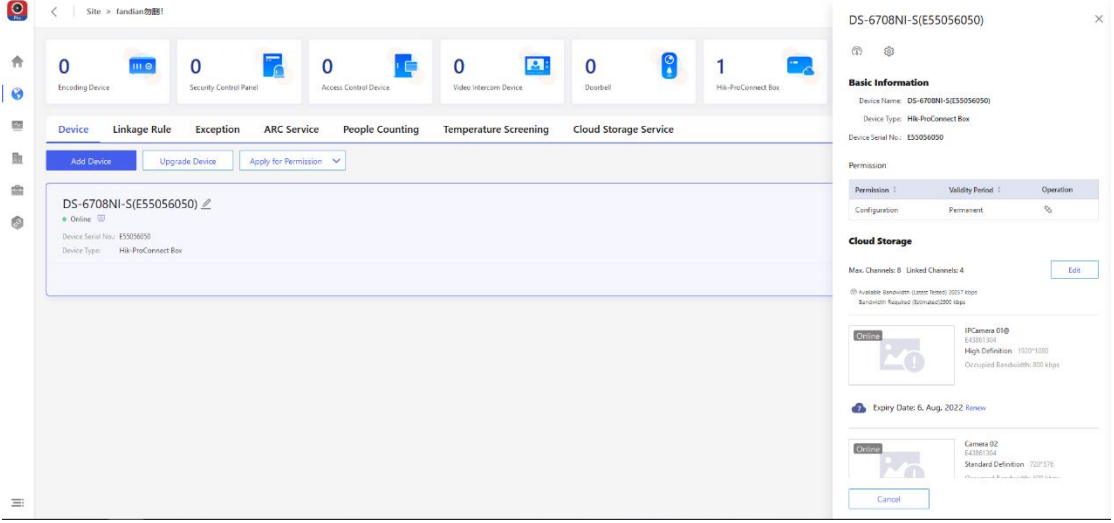

Note: when set up basic parameters locally, the box is only supported in vms 4200, not web browser.

2. Click Edit to enter Cloud Storage Settings interface of Hik-ProConnect Box.

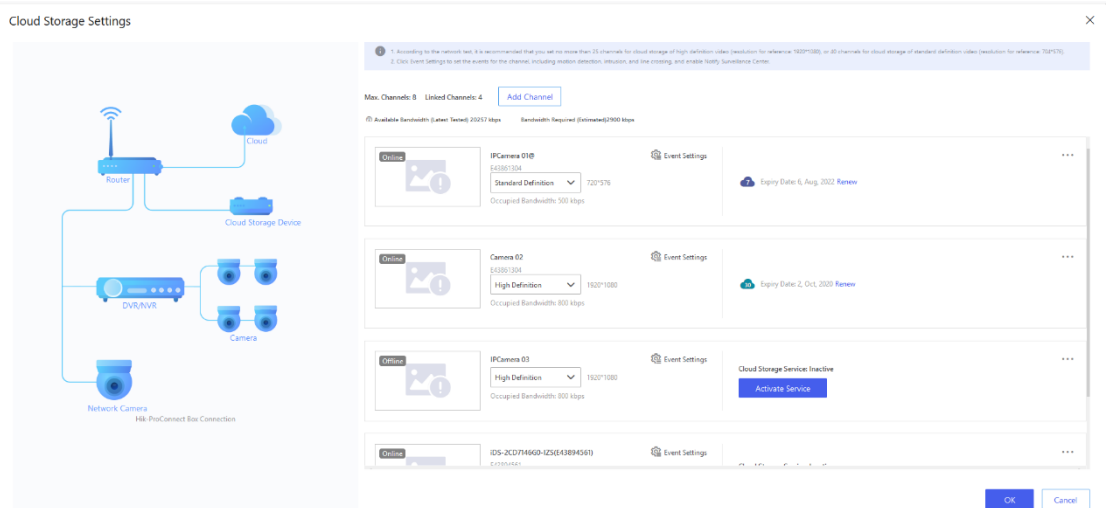

3. Click Add Channel for adding devices/channels inside the Hik-ProConnect Box.

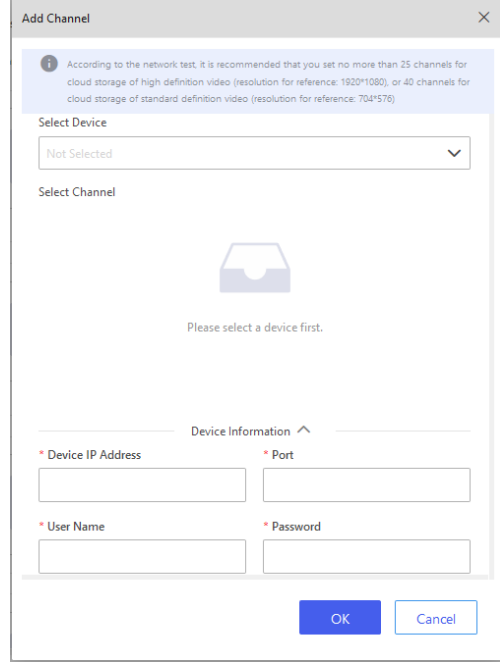

*Note:* 

.

If the device has been activated, you should input the user name and password correspondingly.

The device has to be in the same Lan with the box and added to the same site with the box in Pro-connect

4. Click Activate Service for IPC/DVR/NVR linked with Hik-ProConnect Box. You can either choose the Package Type which you have purchased in Online Purchase, activate/Renew to activate cloud storage for the channel.

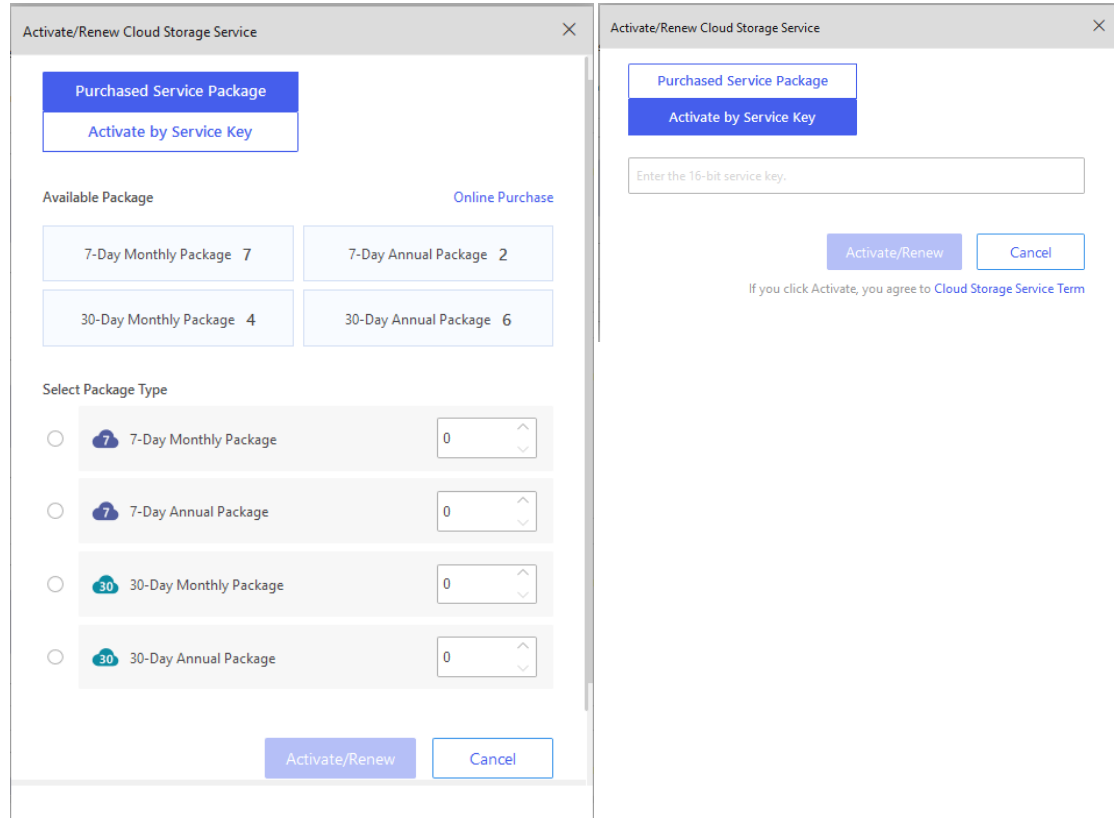

- 5. Configure the cloud storage service channel parameter.
	- The default definition of cloud storage service is 1080p (10fps). If 7 channels are chosen in total, the supported code rate will be 8fps; and 7fps for 8 channels.
- 6. Click Event Settings to configure alarms for the channel, such as Motion detection, intrusion, and line crossing, and enable Notify Surveillance Center. *Note:* 
	- The alarm video can be uploaded to the cloud storage server in real time.
	- In case of network exception, real-time video upload failed and other abnormal situations, the abnormal alarm information will be recorded in the ANR recording list, and then the ANR recording will be conducted when there is no real-time video recording.

 The priority of real-time alarm video uploading is higher than that of ANR recording

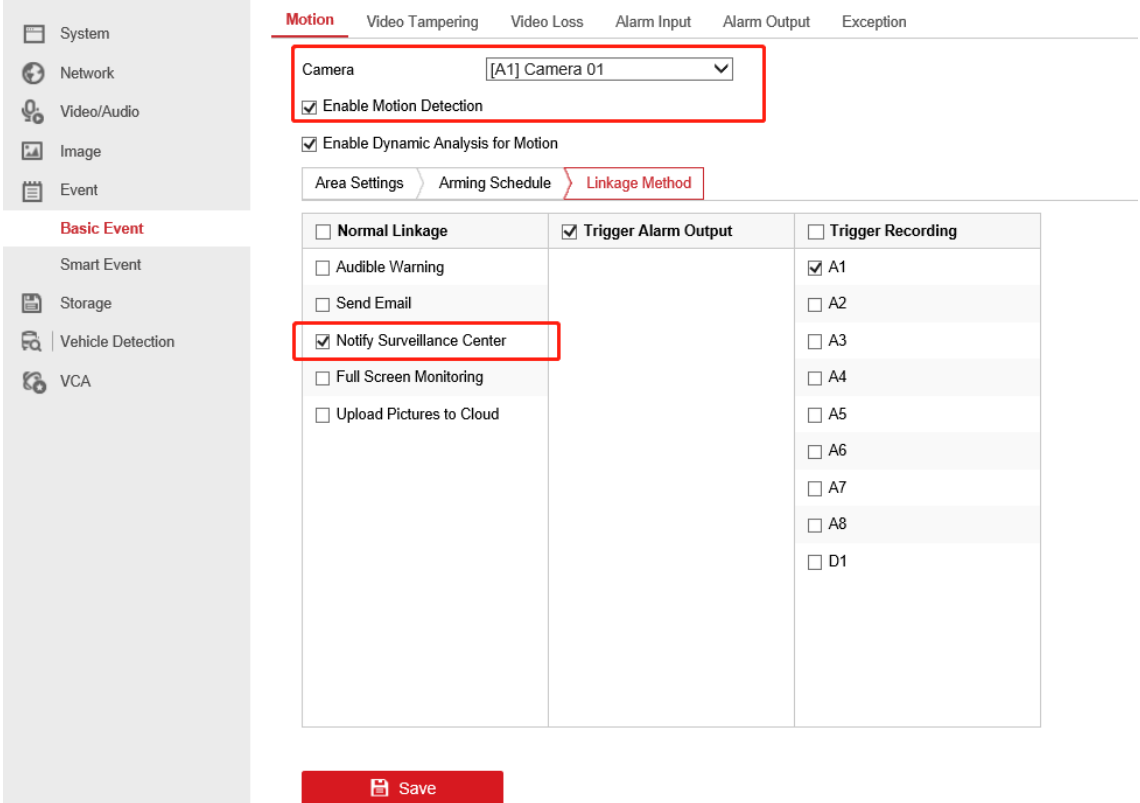

- 7. You can playback videos uploaded to cloud storage on Hik-Connect APP.
- 8. Other Notes for Hik-ProConnect
	- IPC/DVR/NVR can only be linked with Hik-ProConnect Box if they are

configured within the same LAN and under the same site.